**טיפ: רצוי לארגן את הקטגוריות לפי נושאים וסוגי שאלות, בסדר ובחלוקה כזו שתעזור להתמצא בחומר הנלמד.**

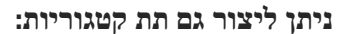

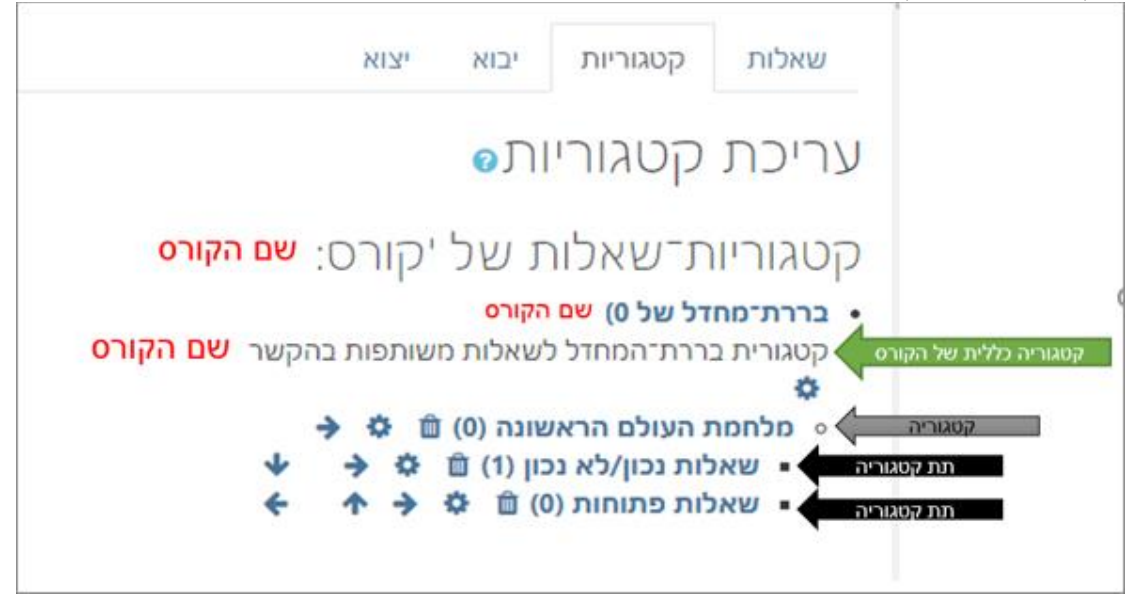

- $\,$ הכנסו לאתר הקורס  $\,$   $\,$
- .2 לחצו על מצב עריכה

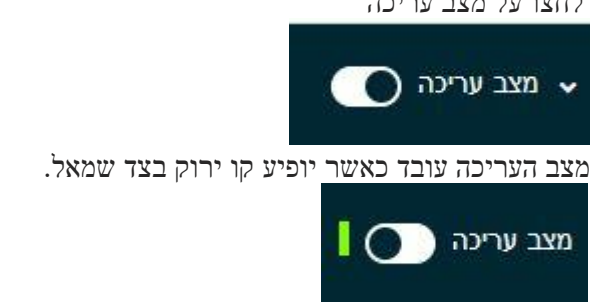

.3 לחצו על כפתור " **אפשרויות נוספות**" המופיע בראש עמוד הקורס. ולאחר מכן בחרו ב " **מאגר שאלות**"

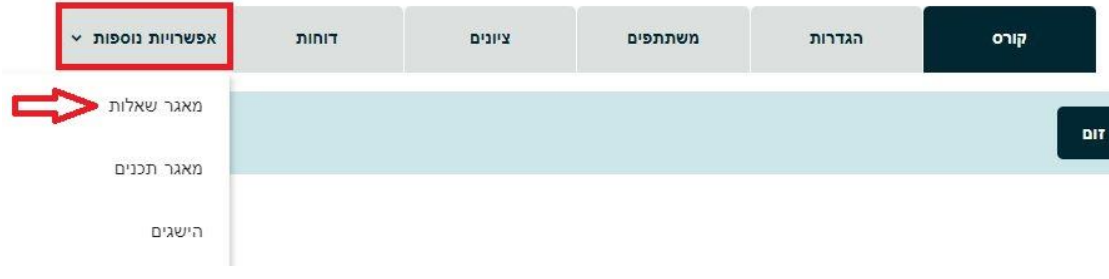

.4 לחצו על " **שאלות**" ובאפשרויות שיפתחו בחרו ב " **קטגוריות**"

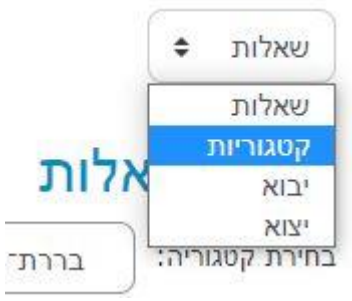

.5 כעת לחצו על " **הוספת קטגוריה**"

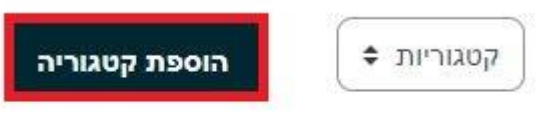

## קטגוריות של שאלות<sup>®</sup>

.6 בדף שנפתח הזינו את הפרטים הרצויים, ולאחר מכן, לחצו על " **הוספת קטגוריה**:"

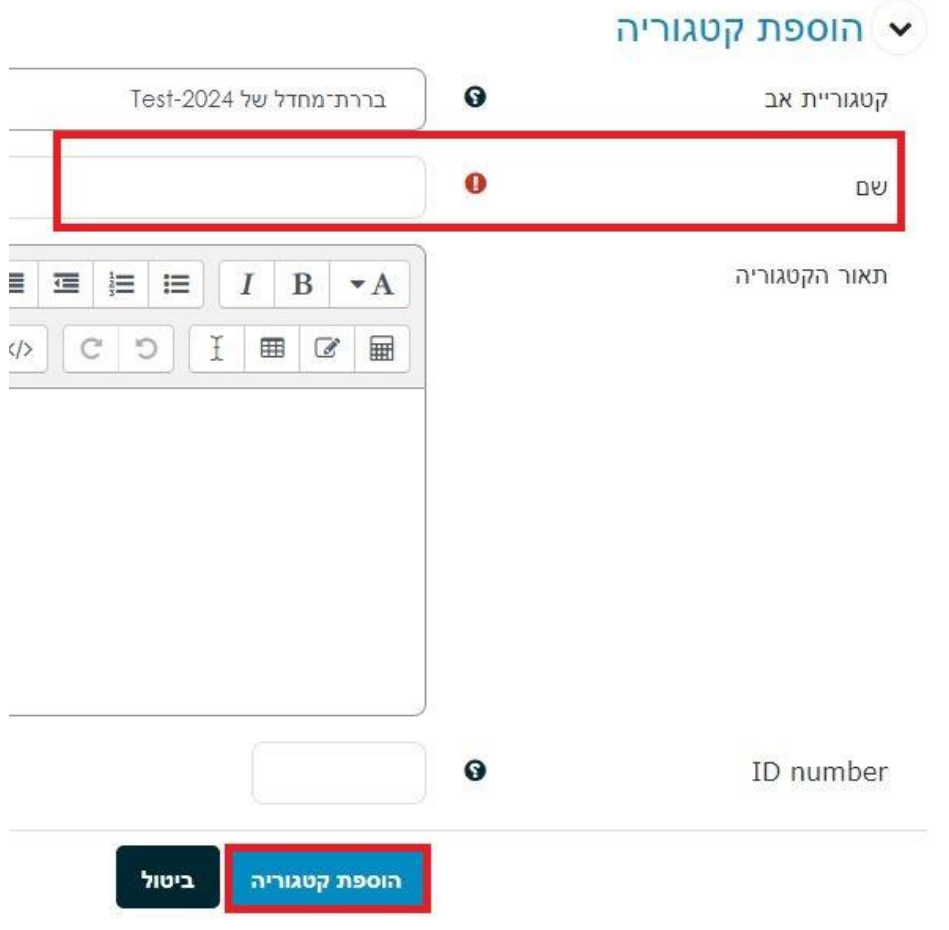

.7 חזרו על הפעולות כדי להוסיף קטגוריות נוספות